Passo 1: Ao acessar a página da UNIR, entrar no menu SISTEMAS.

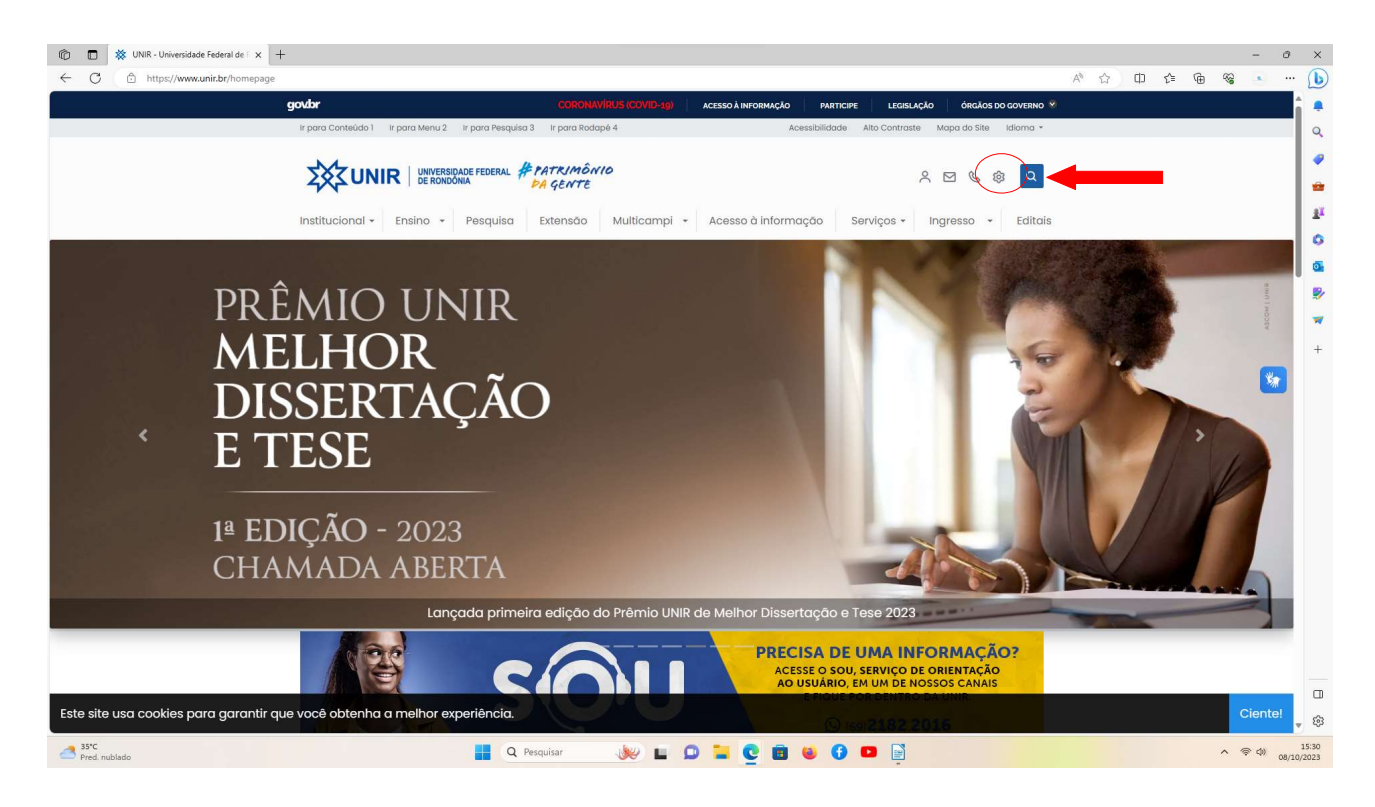

Passo 2: Na página de Sistemas.unir, selecione a opção SIG.

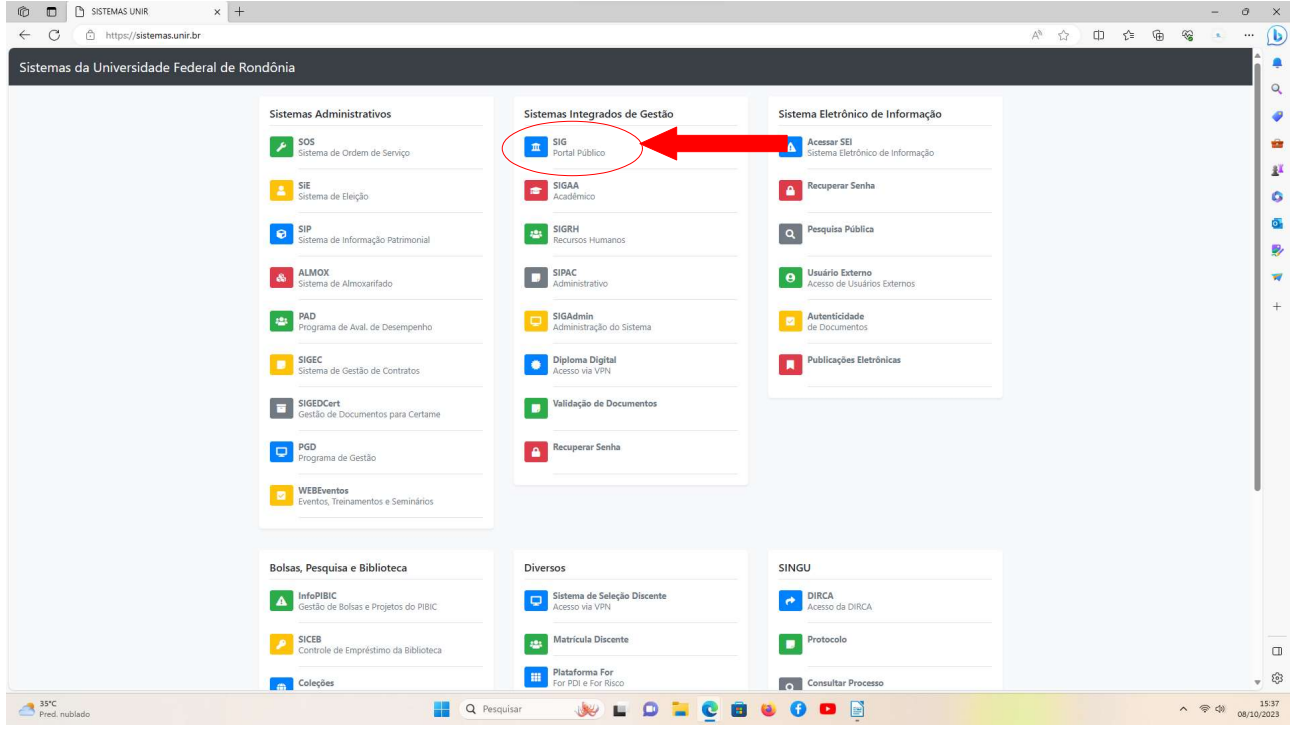

Passo 3: Na página SIG, na aba de Extensão selecione a opção "visualizar cursos ou extensão"

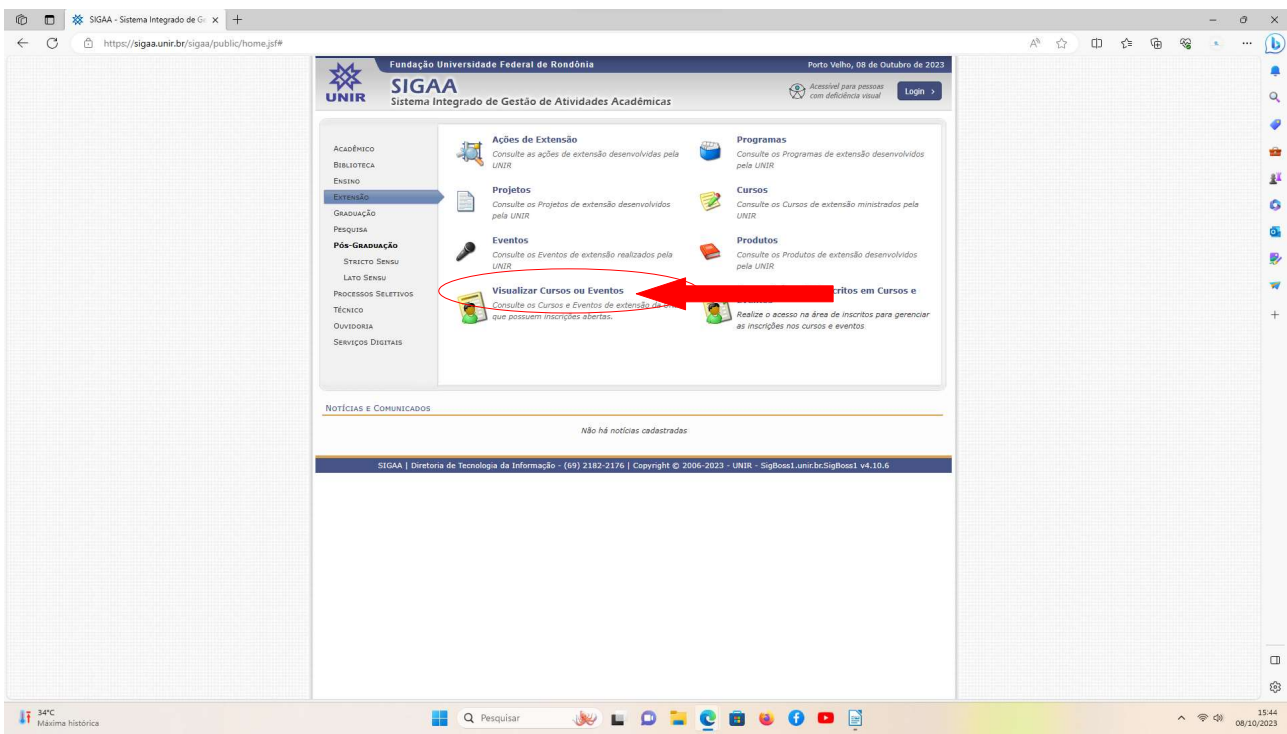

Passo 4: Ao selecionar "visualizar cursos ou extensão", aparecerá as opções de eventos abertos. Procure por"I Congresso de Ciências Exatas e da Terra" e selecione a seta verde.

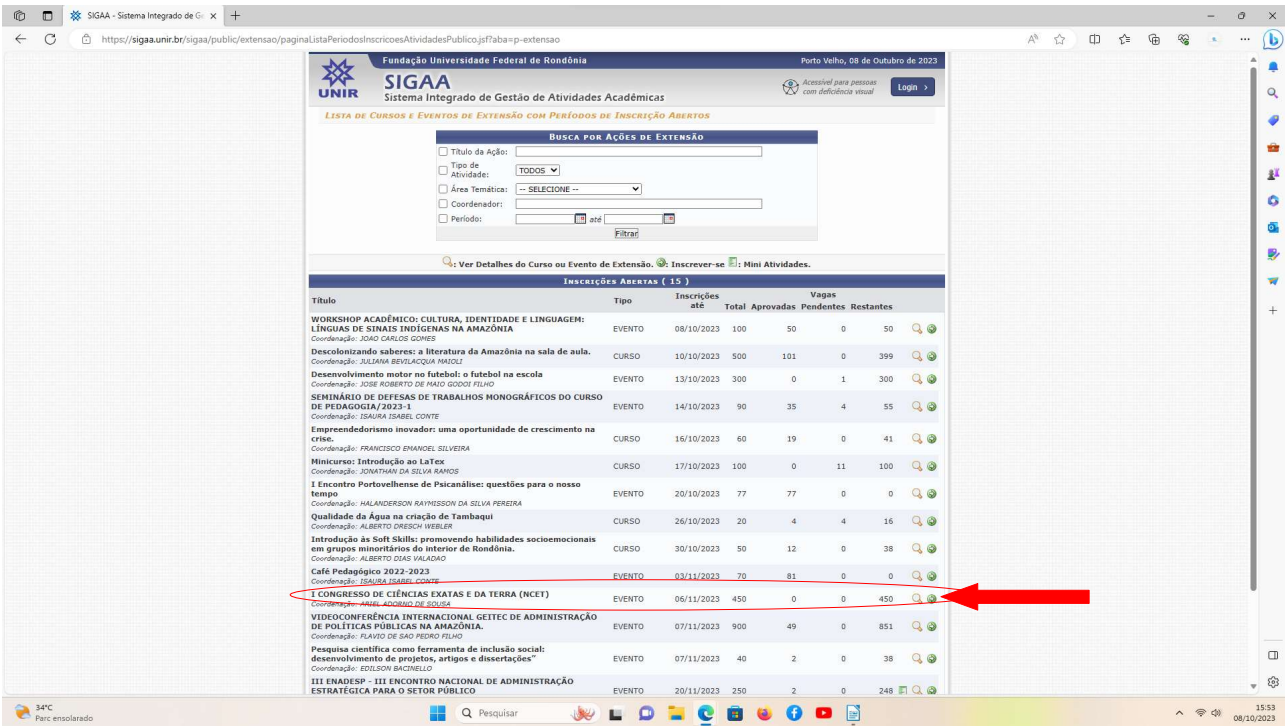

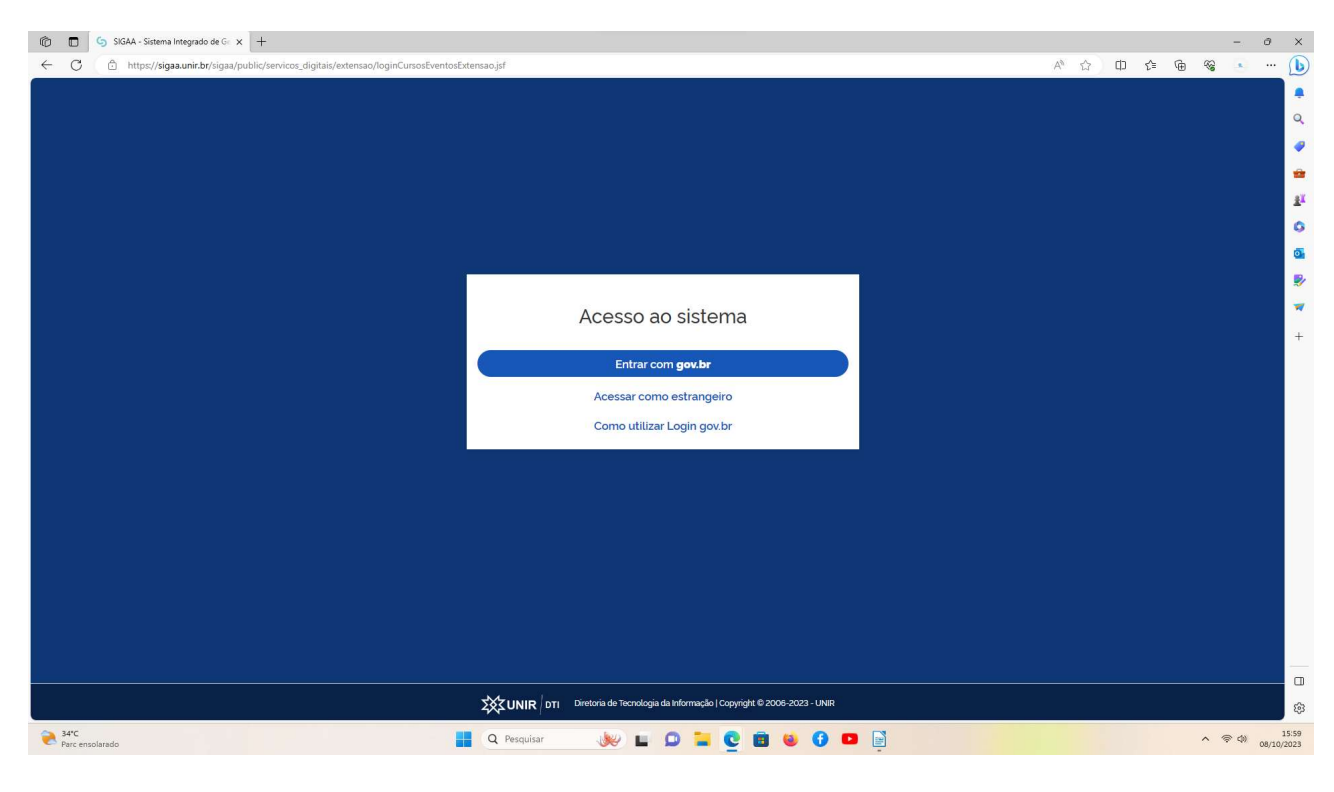

Passo 5: Você será direcionado para a página do Gov.br.

### Passo 6: Faça login

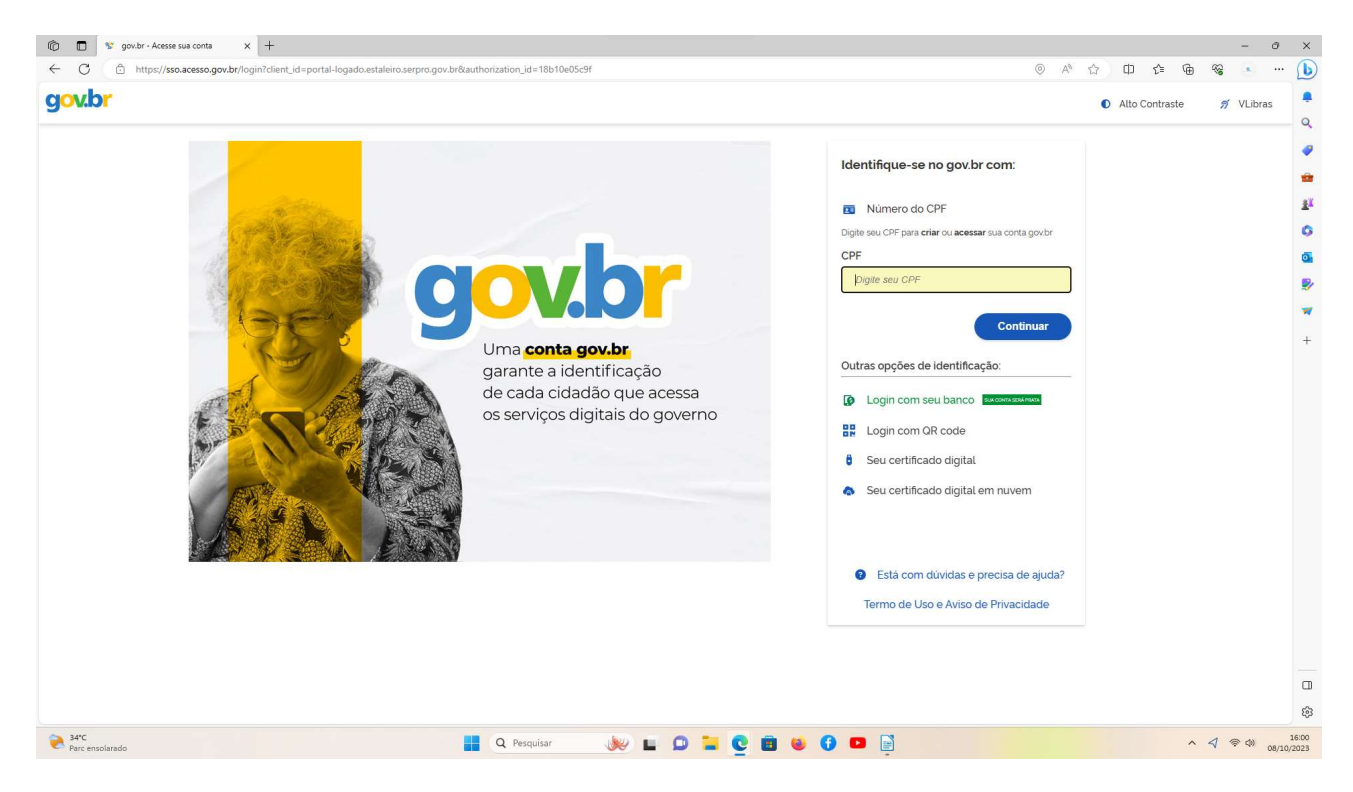

Passo 7: Após fazer login, na página seguinte selecione a opção "inscrições abertas".

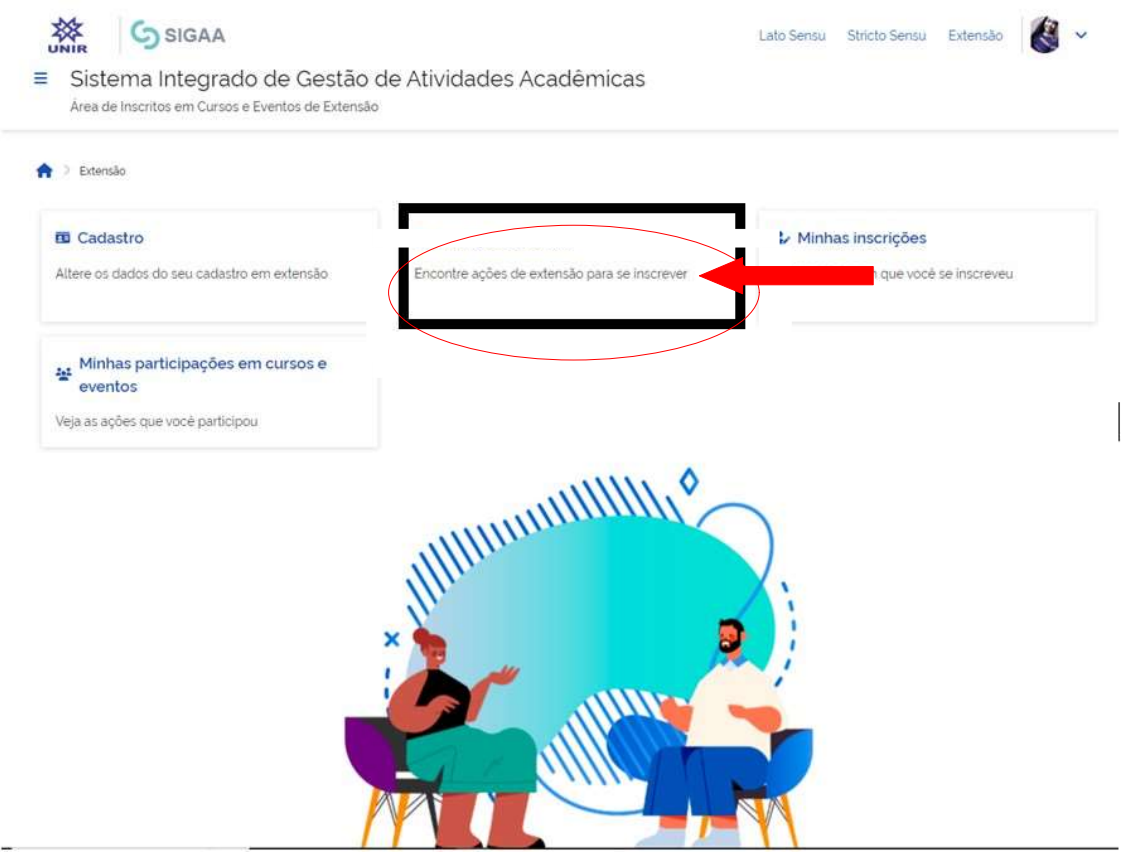

Passo 8: Na página de "Ações de Extensão" procure pelo nome do evento "I Congresso de Ciências Exatas e da Terra"

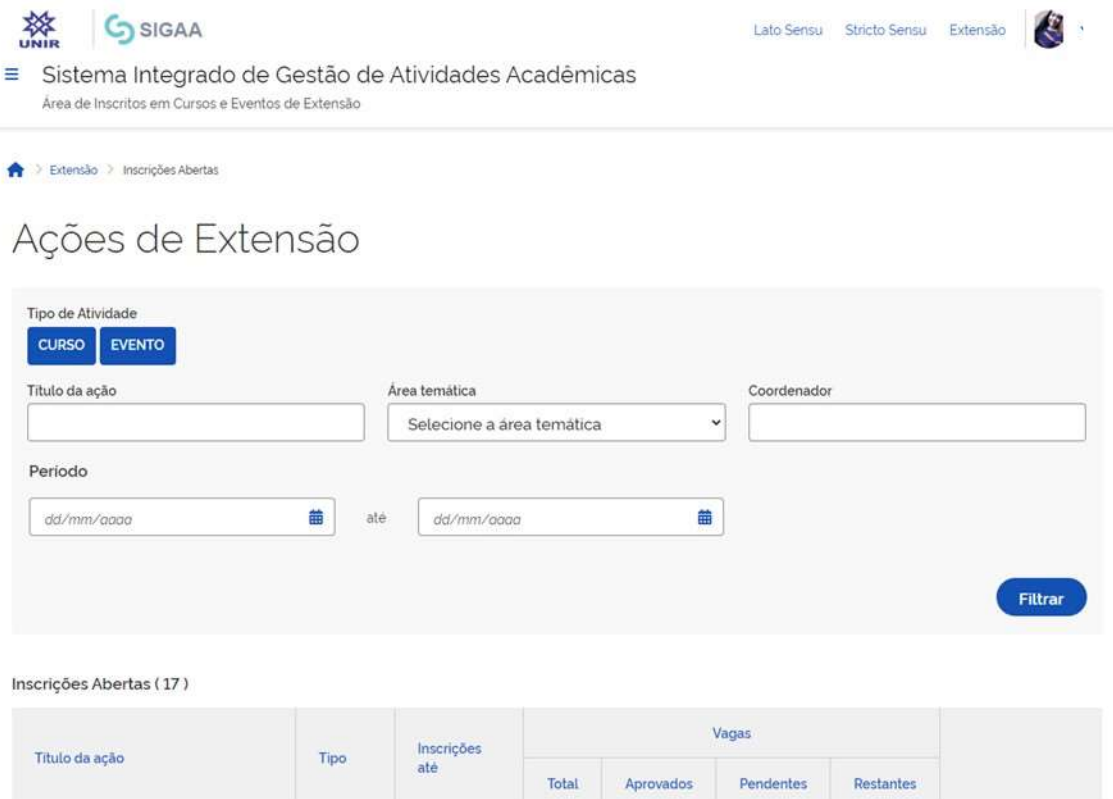

Passo 9: Click na seta azul, como indicado na imagem abaixo:

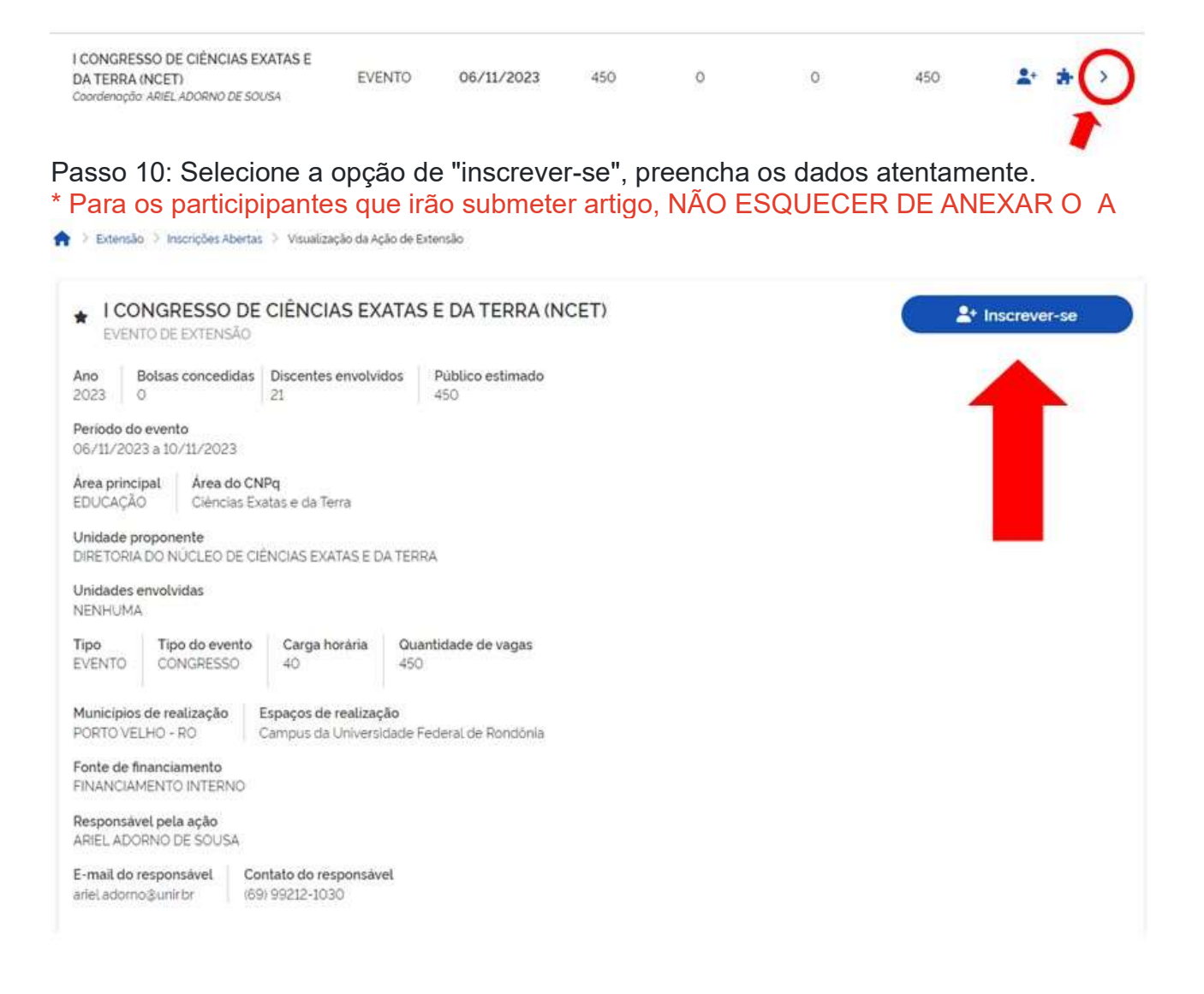

## \*\*Para inscrição nos Minicursos

Passo 11: Após a realização da inscrição geral, volte para a página inicial selecione novamente a opção "Inscrições abertas", procure pelo nome do evento "I Congresso de Ciências Exatas e da Terra" e click no ícone, conforme imagem abaixo:

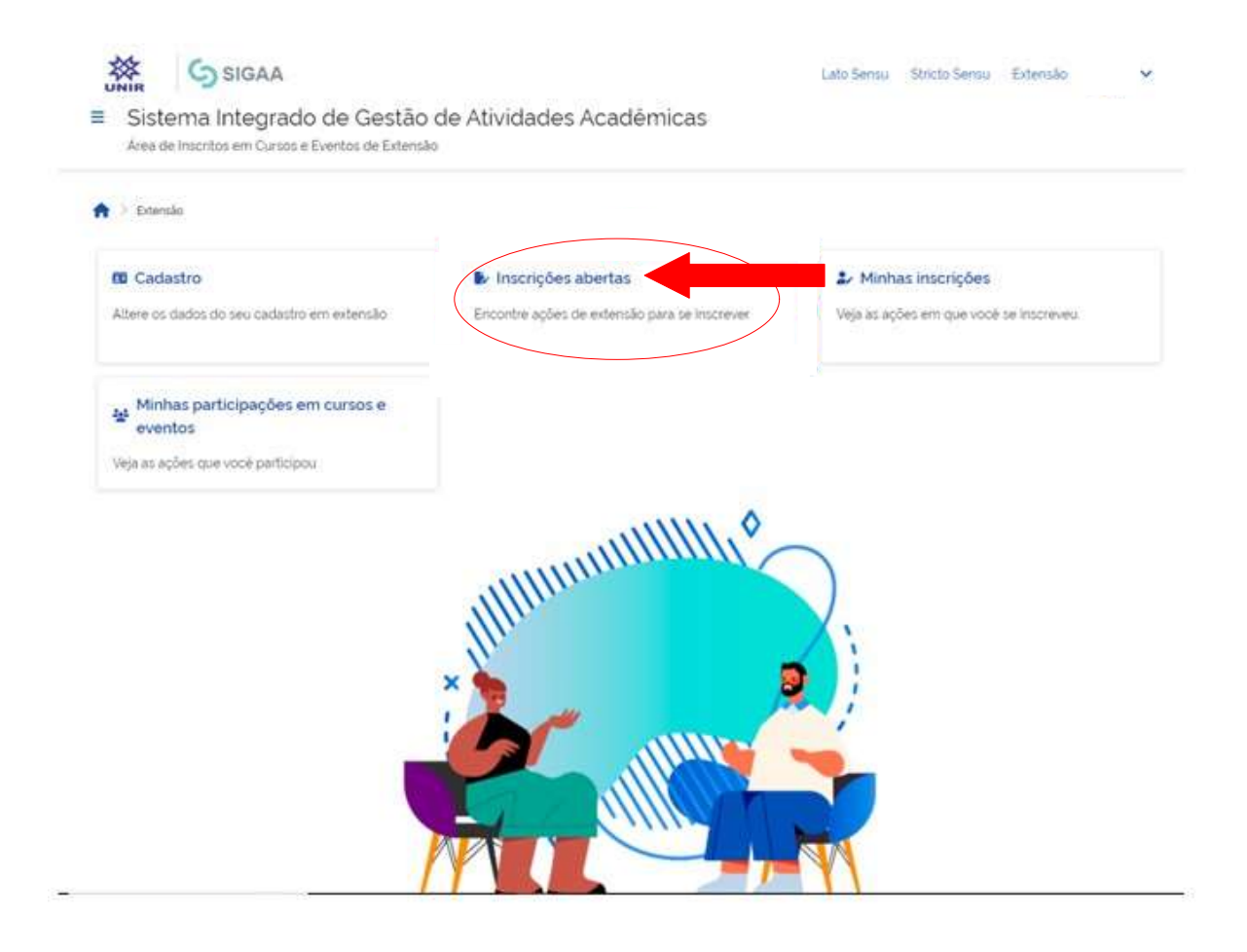

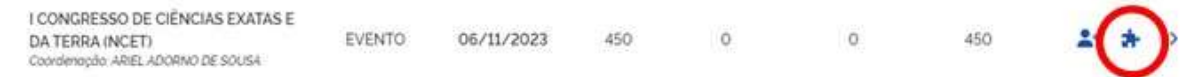

#### Passo 12: Selecione o minicurso desejado:

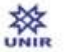

**G** SIGAA

 $\checkmark$ 

≡ Sistema Integrado de Gestão de Atividades Acadêmicas Área de Inscritos em Cursos e Eventos de Extensão

> Extensão > Inscrições Abertas > Mini atividades I CONGRESSO DE CIÊNCIAS EXATAS E DA TERRA (NCET)

# I CONGRESSO DE CIÊNCIAS EXATAS E DA TERRA (NCET) -Lista de mini atividades com períodos de inscrição abertos

Caro Usuariola).

Abaixo estão listadas as mini atividades da atividade selecionada que possuem períodos de inscrição abertos.

Observação: As inscrições para as mini atividades so estarão habilitadas após realizar inscrição na atividade principal.

Inscrições Abertas (1)

#### Selecione o Minicurso desejado

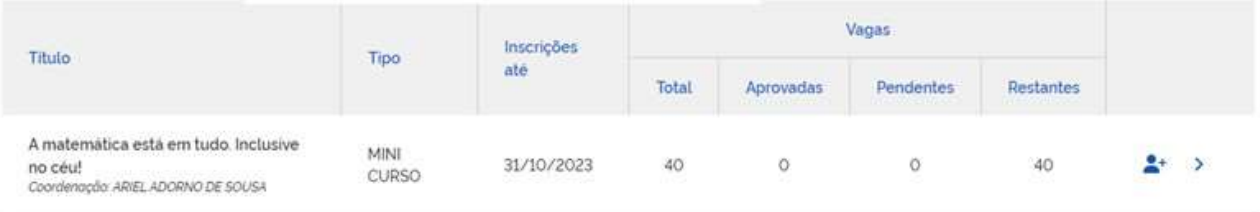